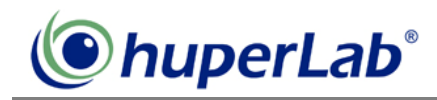

## Web Remote Player 2.0

Web Remote Player 2.0 is an IE-based remote application to playback recorded video from remote site with whole new designed user interface.

Follow the steps below to install web remote player 2.0 related components and connect to DVR site.

- 1. Insert huperVision installation disc in the DVR site server machine and click huperUtility in the autorun window.
- 2. Click Web Remote Player 2.0 item in the huperUtility window to start installation.
- 3. After installation, open IE browser on the remote site and type IP address to connect the DVR.
- 4. The web page will prompt an Information Bar message, click OK to proceed.

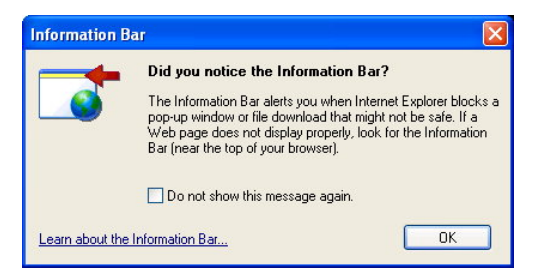

5. Click the Information bar on the IE browser and select Install ActiveX Control… from drop down menu.

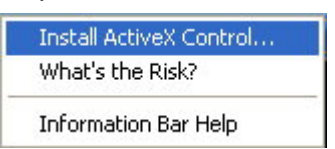

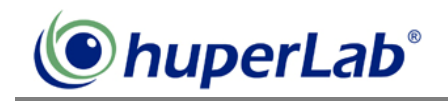

6. Click Install button to install ActiveX Control components for Web Remote.

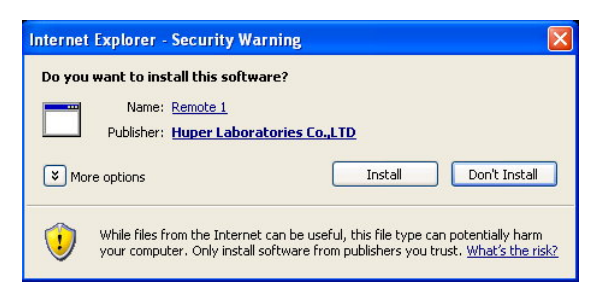

- 7. After installation, interface for Web Remote is ready and connected to target site.
- 8. To use Web Remote Player 2.0, press **Button to pop up an IE browser window** for Web Remote Player.

#### Note:

1. There are two different players for remote playback. Please click the correct button to playback video. To use Web Remote Player, please refer to Appendix 17 for details.

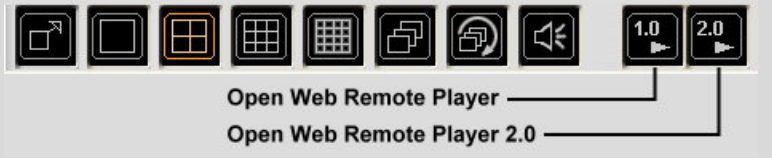

2. Please check the audio device of local DVR site is installed correctly or not if remote playback is failed.

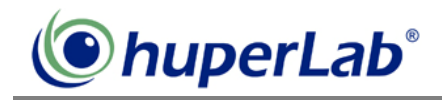

# **Web Remote Player 2.0 User Interface**

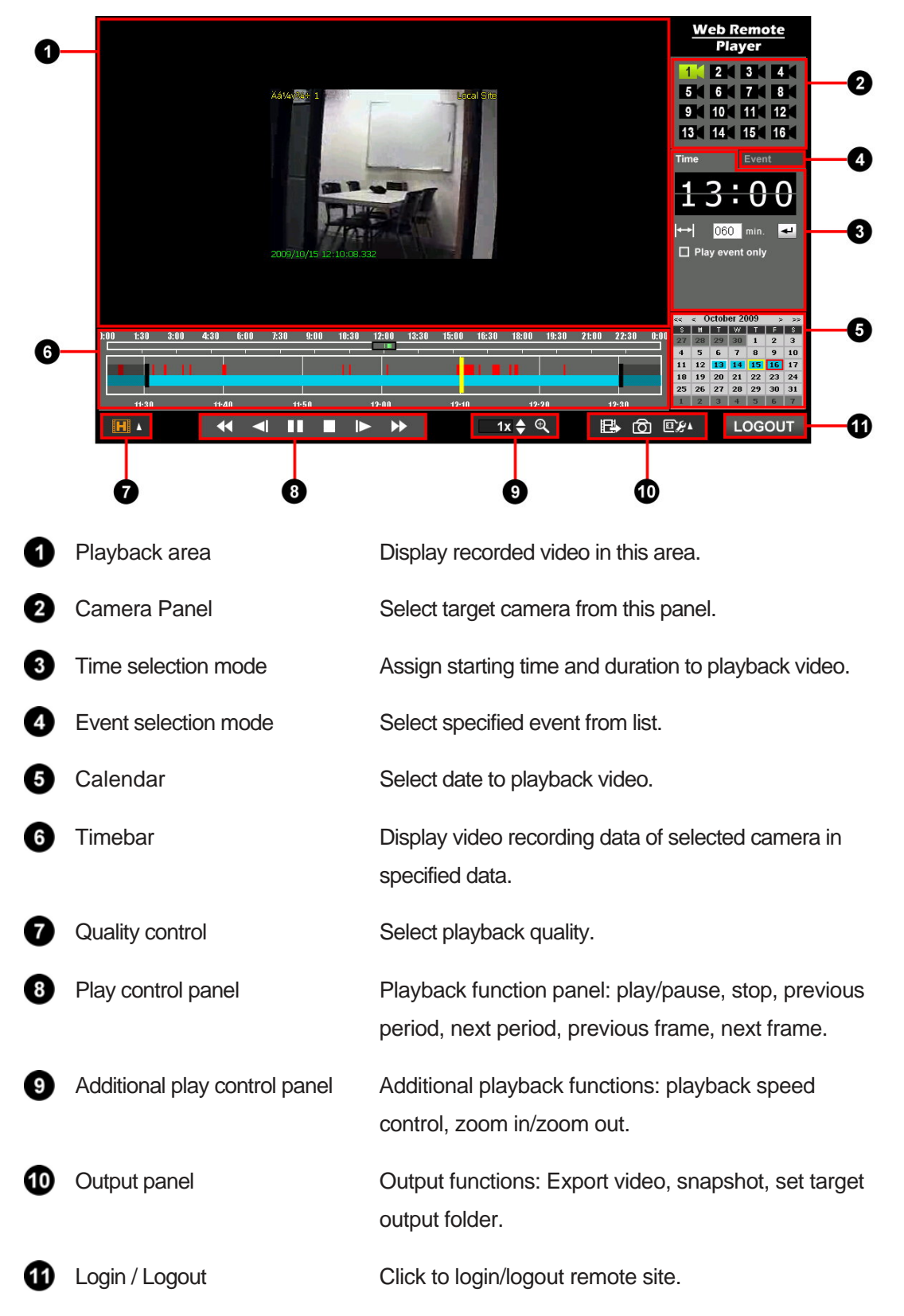

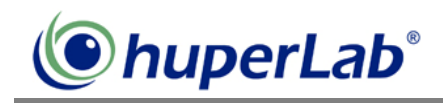

#### **Playback Area**

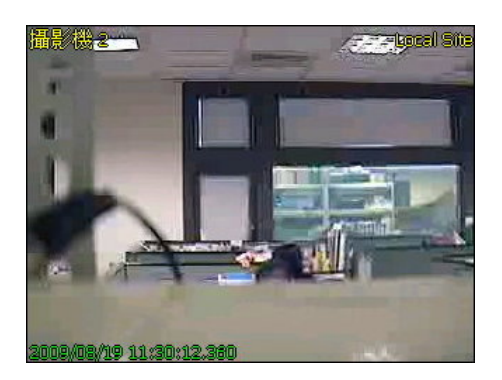

Display video recording data of selected camera at specific date. The display dimension for video is 320x240 or screen fit (using zoom in/zoom out control). The information printed in the video are:

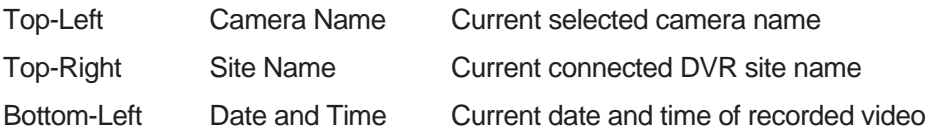

#### **Camera Panel**

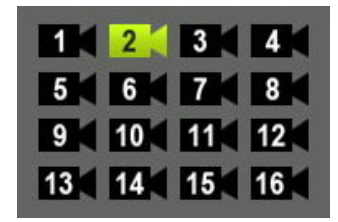

Camera switch panel and display camera status of connected DVR site. The camera status of icon displayed is listed below:

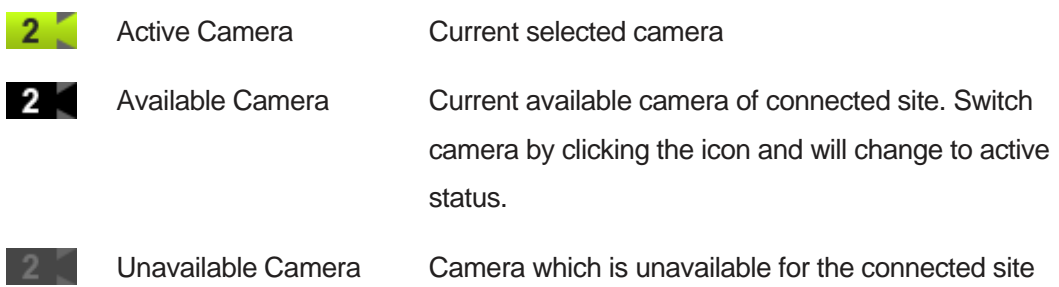

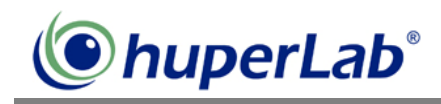

## **Time Selection Mode**

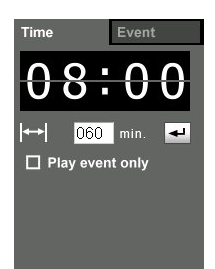

Assign selection area of timebar with starting time and duration. The camera status of icon displayed is listed below:

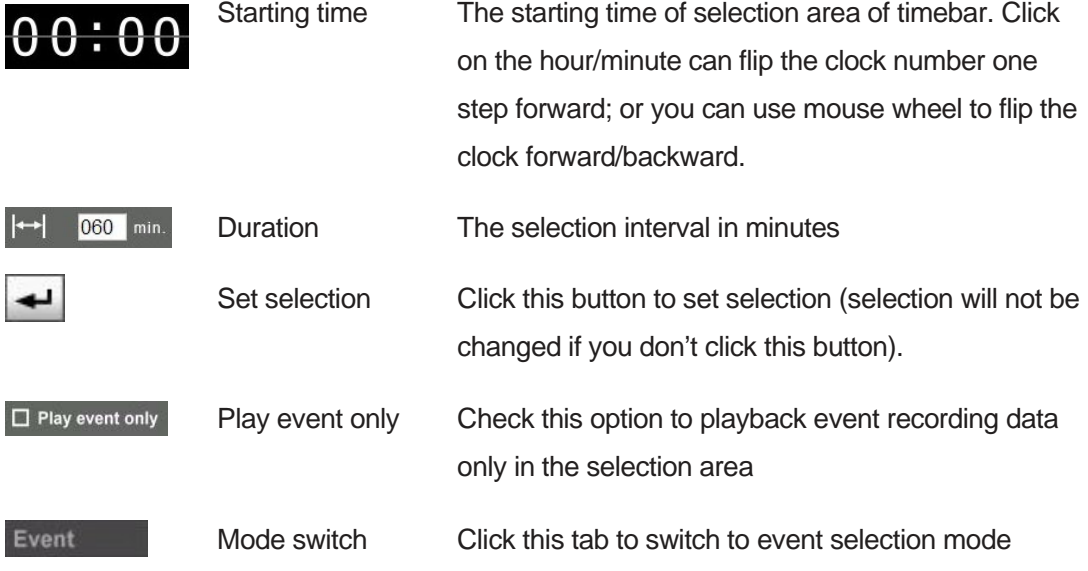

#### **Event Selection Mode**

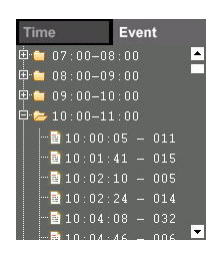

Select event from list to make selection in timebar. The events are grouped by hour. Use "+" / "-" to fold/unfold the event group and select target item.

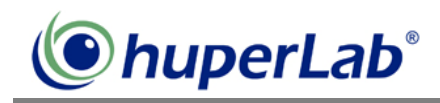

## **Calendar**

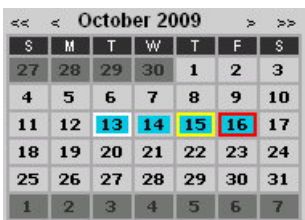

Select date from calendar to playback video. The calendar date status is listed below:

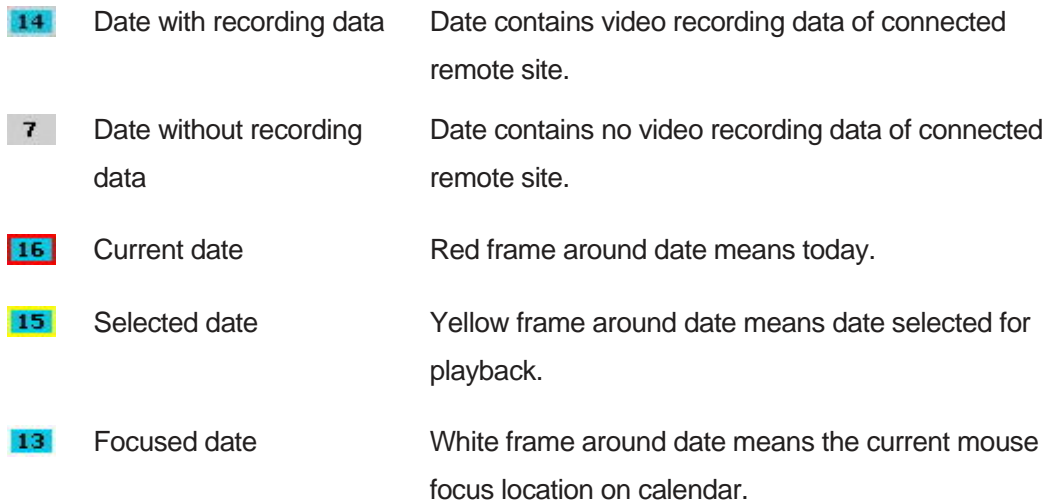

## **Play Control Panel**

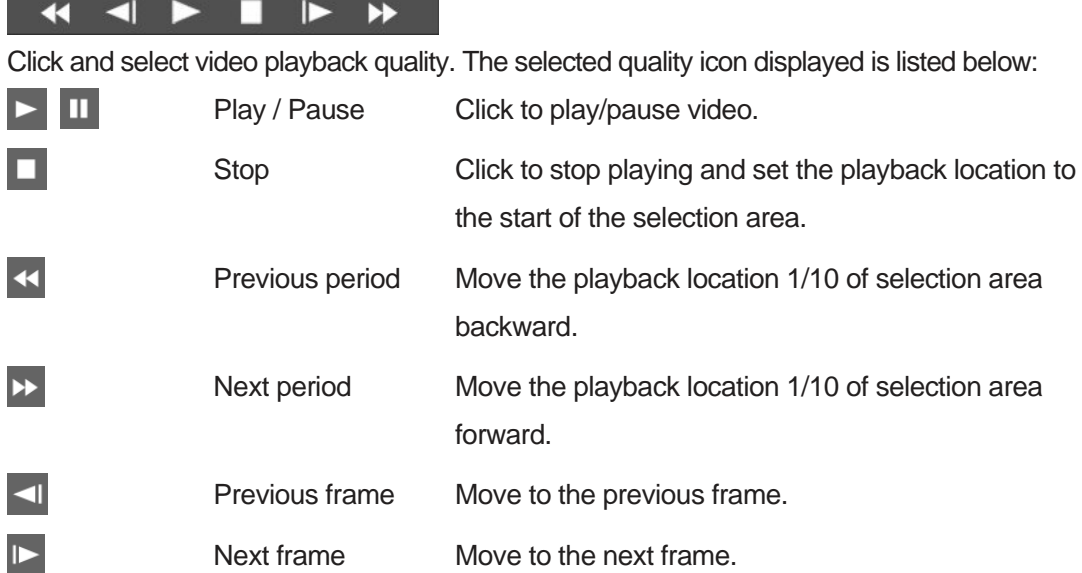

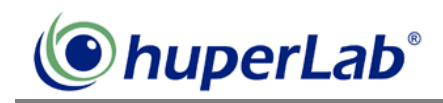

#### **Timebar**

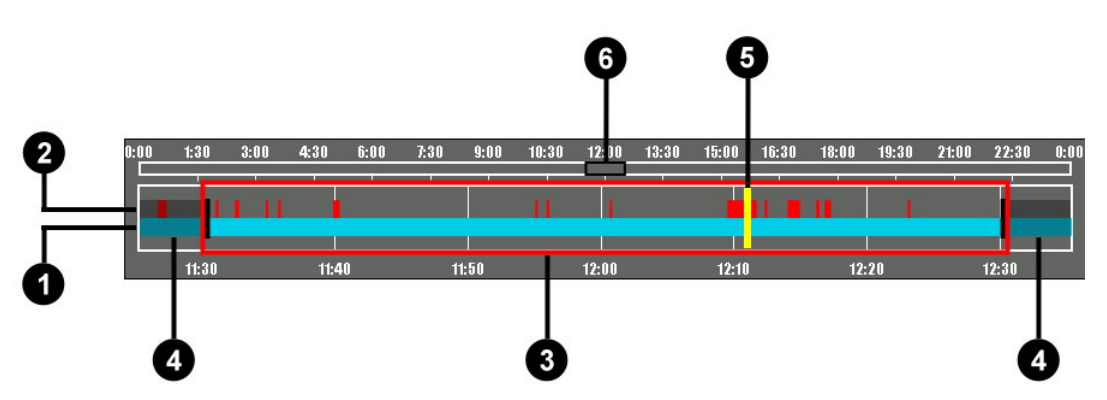

The timebar displays video recording data with selected date and camera. The components of timebar are listed below:

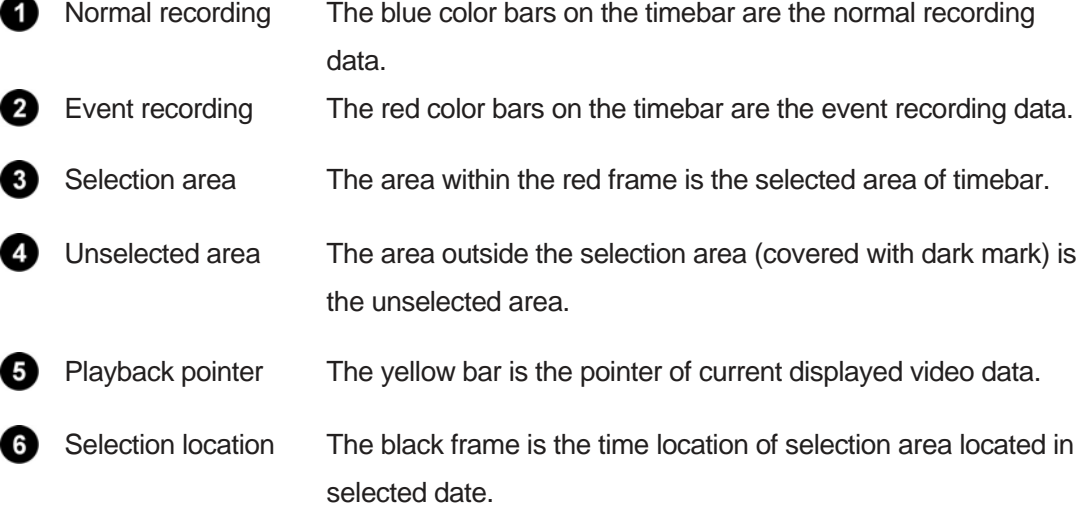

The operations of timebar are listed below:

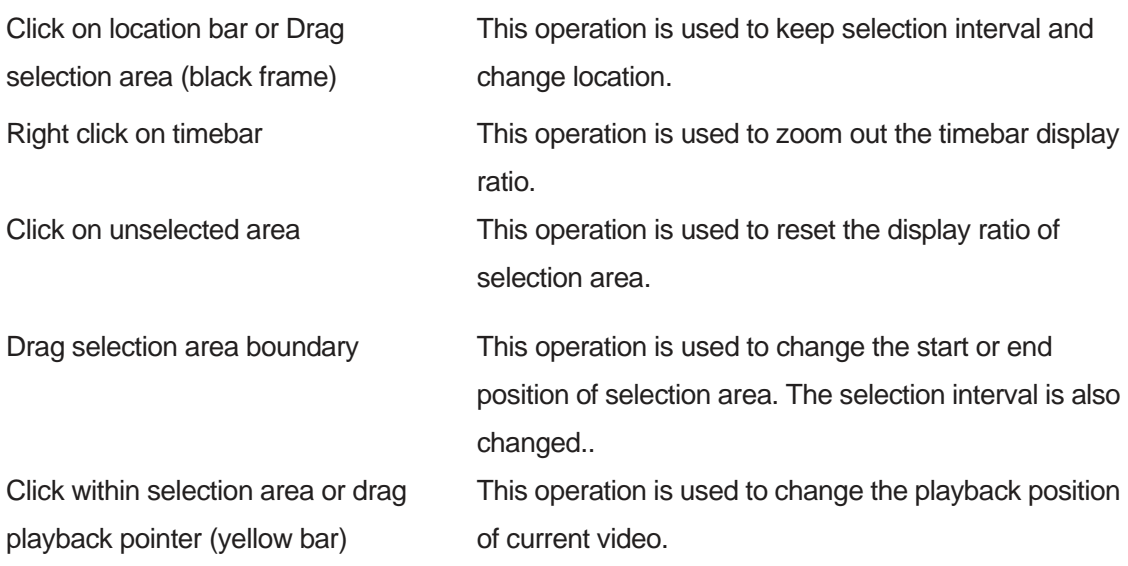

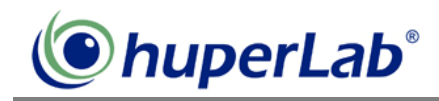

## **Quality Control**

 $\mathbf{H}$  .

Click and select video playback quality. The selected quality icon displayed is listed below:

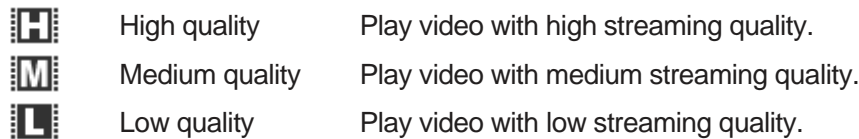

## **Additional Play Control Panel**

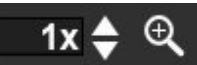

Additional playback functions listed below:

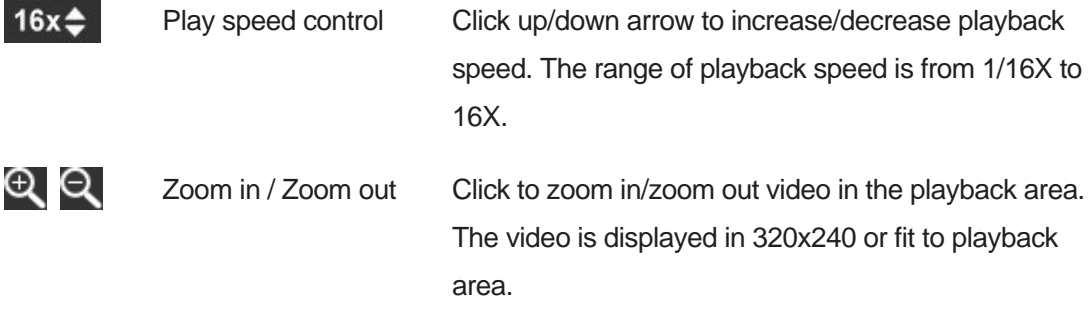

## **Output Panel**

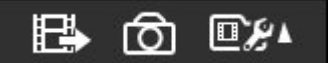

Output related functions. The function icons are listed below:

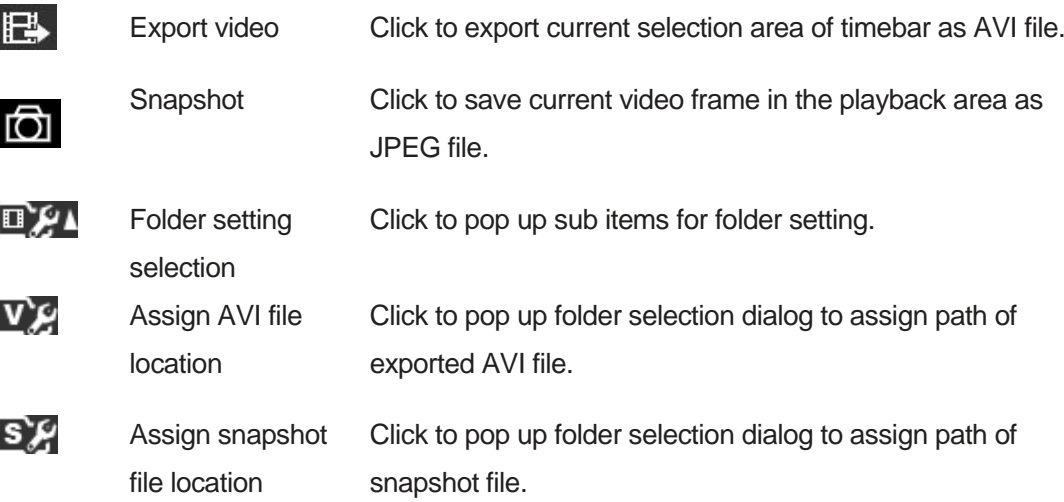

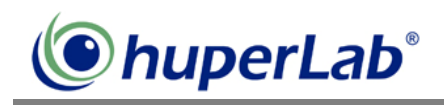

#### **Login / Logout**

**LOGIN** LOGOUT

Click to login/logout remote site. Click the **LLOGIN** button will display the login interface in the playback area as below.

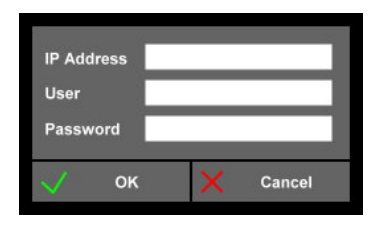

Enter IP address, user name, password, and click OK button to login to the target remote site. If you press play button from Web Remote, it will pop up Web Remote Player interface and login automatically. Click Losout button to disconnect connection.